## ●スマートフォンで<ファースト>プライベート Web をご利用いただく場合は、「ワンタイムパスワードアプリ」を起動し 「ログイン」してください。

# ■入出金明細照会

あらかじめご登録いただいている代表口座や関連口座の入出金明細を照会いただけます。

### ■ログイン方法

1.スマートフォンにダウンロードしたワンタイムパスワードのショートカットアイコンをタップし、ワンタイムパスワードアプリ を起動します。

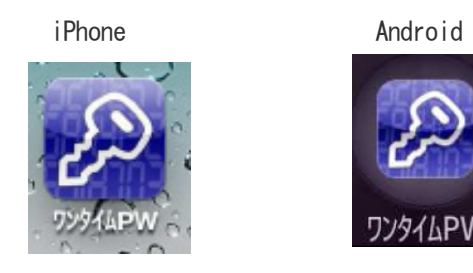

2. ワンタイムパスワードからログイン画面表示方法

「<ファースト>プライベート Web ログイン」ボタンをタップし、ログイン画面を表示します。

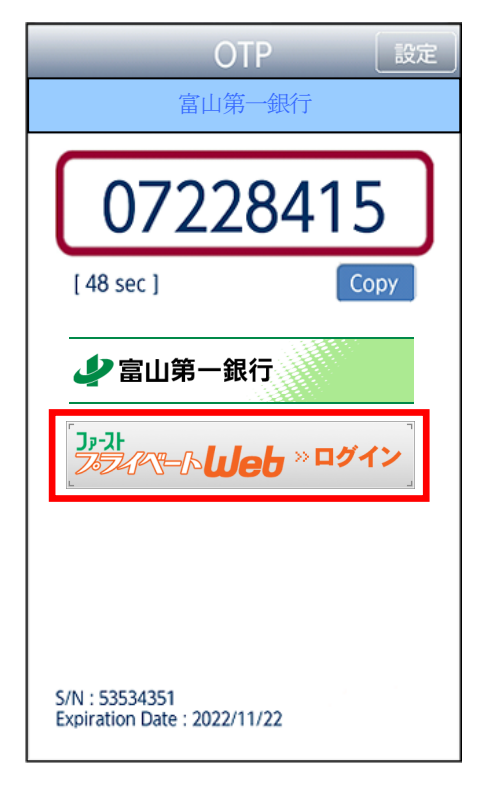

3.ログイン ID、ログインパスワードを入力し、「ログイン」ボタンをタップします。

(ワンタイムパスワードは自動的に入力された状態になりますので、入力不要です。)

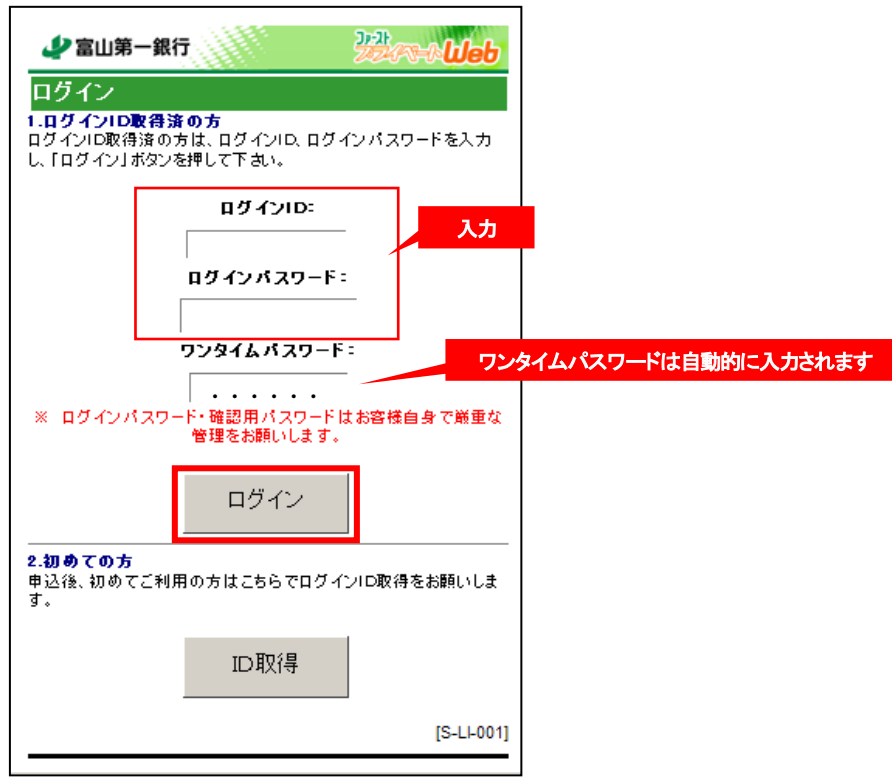

#### 4.メニュー画面が表示されます。

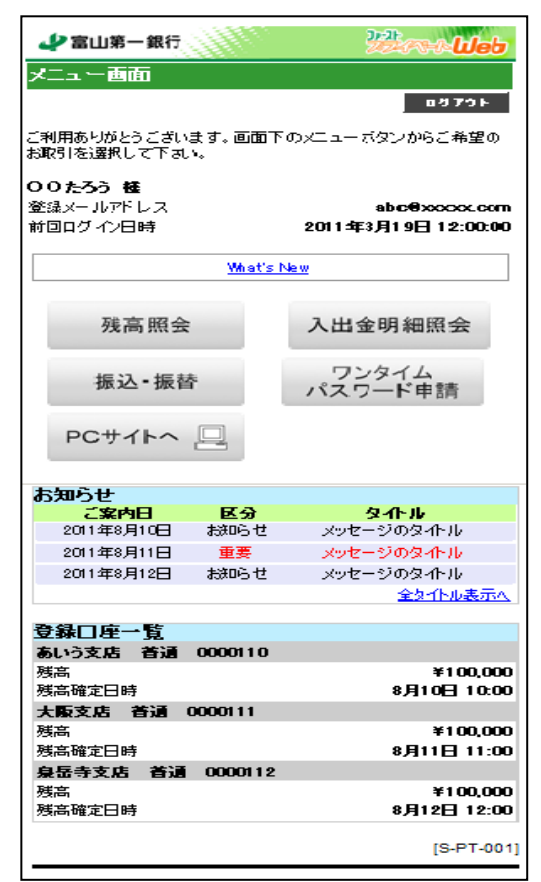

### ■入出金明細照会方法

1. メニュー画面の「入出金明細照会」ボタンをタップしてください。

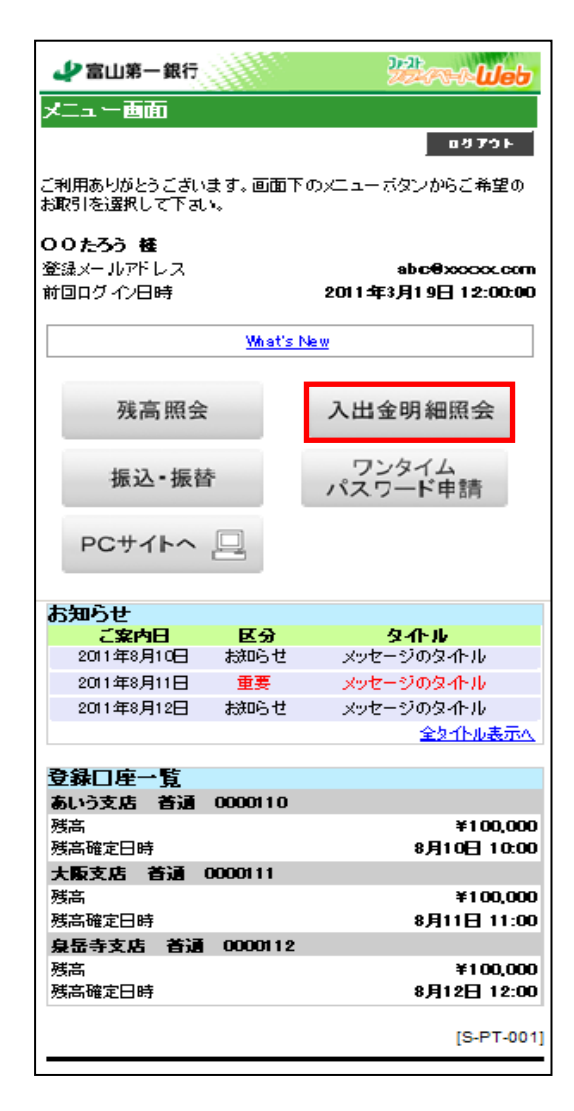

2. 照会口座選択画面が表示されます。入出金明細を確認されたい口座の「口座決定」ボタンをタップしてください。

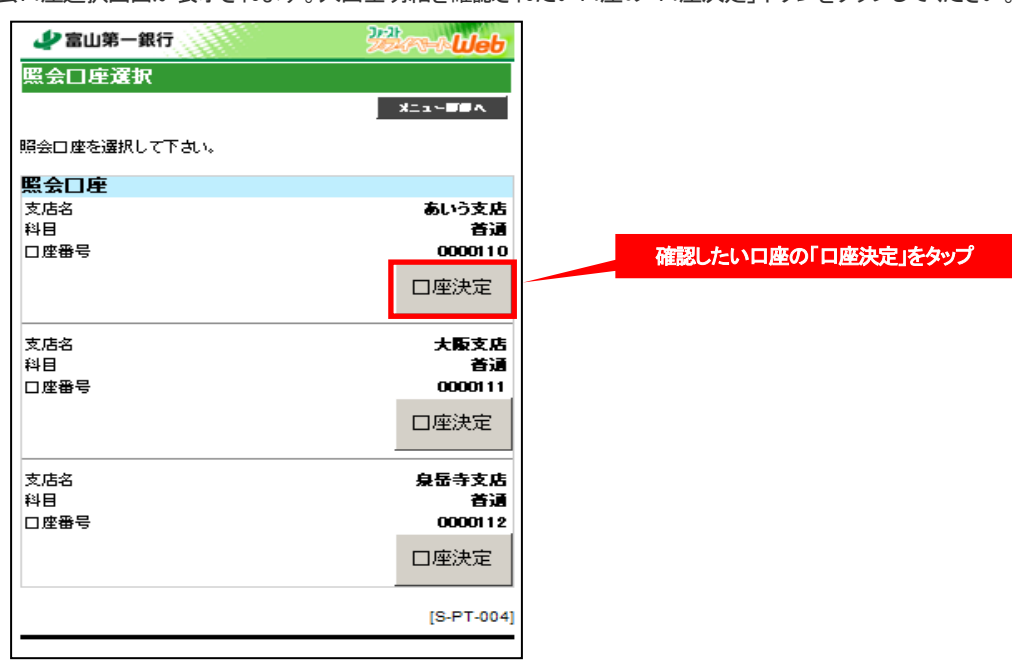

3. 取引明細照会画面が表示されます。条件を選択し、「実行」ボタンをタップしてください。

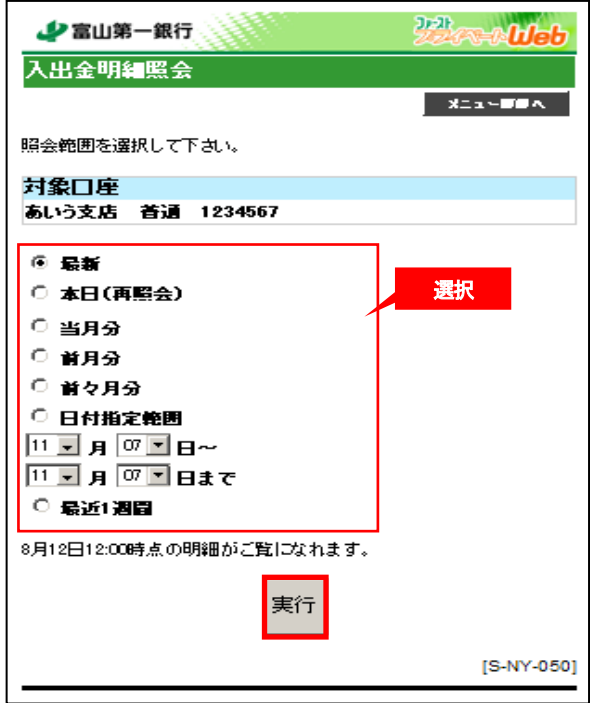

4. 取引明細照会結果画面が表示されます。明細が次画面にわたる場合は、「次へ」ボタンをタップしてください。

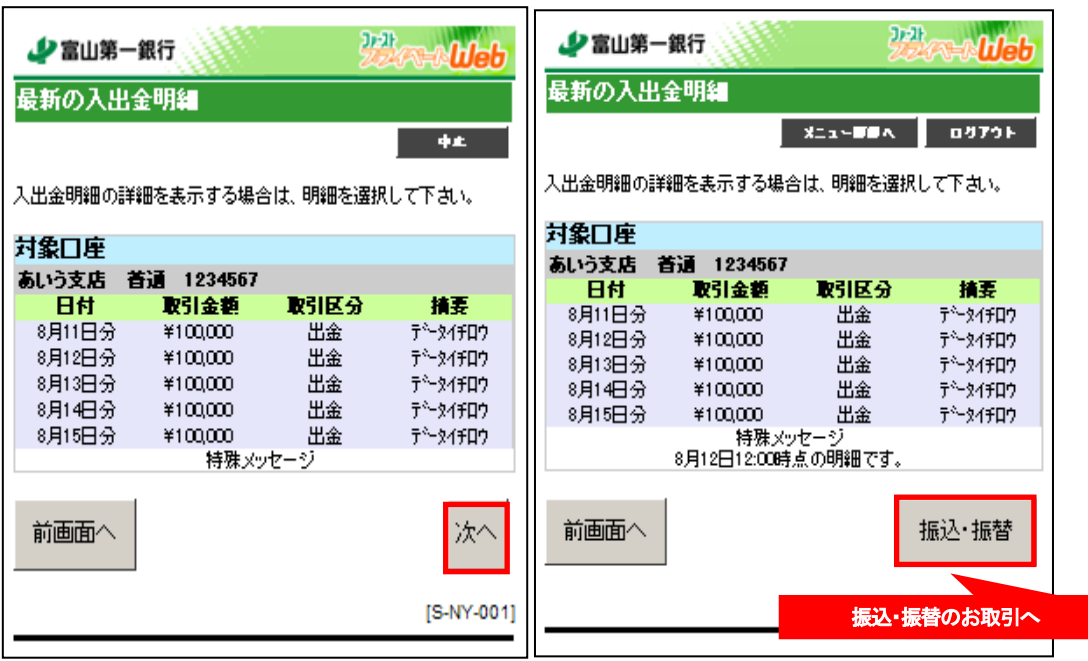

●「振込・振替」ボタンをタップすると、続けて振込・振替のお取引をすることができます。